## **Государственный налоговый комитет Республики Узбекистан**

## **Практическое руководство по использованию**

## **автоматизированной информационной системы (АИС) "E-aktiv"**

**г. Ташкент – 2022 г.**

## Содержание

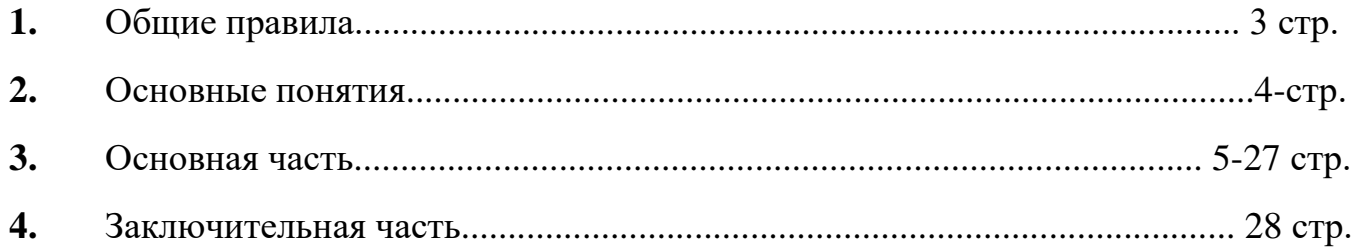

#### **Общие правила**

На сегодняшний день разработан и продолжает разрабатываться ряд государственных программ по сокращению уровня теневой экономики.

В частности, 2 июля 2021 г. принято постановление Президента Республики Узбекистан «О дополнительных мерах по обеспечению прозрачности и повышению эффективности государственных закупок» (№ПП-5171).

Постановлением Кабинета Министров Республики Узбекистан (ПКМ №595 от 22 сентября 2021 г.) с 1 января 2022 г. для плательщиков НДС и юридических лиц, в уставном капитале которых доля государства составляет более 50 процентов, обязательно:

- отражать все операции, связанные с учетом основных средств, нематериальных активов и товарно-материальных ресурсов, а также с формированием и уменьшением уставного капитала в автоматизированной системе государственных налоговых органов «E-aktiv»;

- при уничтожении и списании запасов по истечении срока хранения в ходе хозяйственной деятельности не позднее 3-х рабочих дней отражать в АИС «E-aktiv».

В соответствии с данными требованиями органами государственной налоговой службы разработана автоматизированная информационная система "Eaktiv", позволяющая фиксировать все операции, связанные с учетом основных средств, нематериальных активов и товарно-материальных ресурсов, а также формированием и уменьшением уставного капитала.

#### **Основные понятия**

**АИС "E-aktiv" – новая система удаленного учета товарно-материальных ресурсов**

**Приход товаров** – все операции, связанные с поступлением основных средств, нематериальных активов и товарно-материальных ресурсов, а также формированием и уменьшением уставного капитала.

**ЭСФ –** товары или продукция, оприходованные на основе электронных счетовфактур.

**Таможня –** товары или продукция, оприходованные на основе грузовых таможенных деклараций.

**Мои склады –** с помощью данного сервиса хозяйствующие субъекты формируют реестр складов, на которых хранится продукция.

**Мои товары –** в этом разделе ведется учет всех оприходованных товаров, нематериальных активов и товарно-материальных ресурсов.

**Основные средства –** в данном разделе формируется, ведется учет и редактируется список основных средств.

**Уставный капитал –** формируется список и ведется учет уставных капиталов.

**Таможенные склады –** ведется учет доступных таможенных складов.

**Расход товаров –** ведется учет расхода доступных на складе товаров.

### **Основная часть**

Автоматизированная информационная система "E-аktiv" разработана на основании Постановления Кабинета Министров №595 от 22 сентября 2021 г. с целью отражения всех операций, связанных с учетом основных средств, нематериальных активов и товарно-материальных ресурсов, а также с формированием и уменьшением уставного капитала.

Информационная система позволяет вести учет и проводить анализ основных средств, нематериальных активов и товарно-материальных ресурсов, удаленно отслеживать движение товарно-материальных ресурсов, формировать перечень оприходованных и реализованных товаров, а также остатков.

В информационную систему входят следующие разделы: Мои склады, Основные средства, Приход товаров, Таможня, ЭСФ, Уставный капитал, Таможенные склады, Мои товары и Расход товаров.

В АИС "E-аktiv" отражение всех операций, связанных с учетом основных средств, нематериальных активов и товарно-материальных ресурсов, а также формированием и уменьшением уставного капитала осуществляется в следующей последовательности.

На сайте **my3.soliq.uz** в категории **«Для юридических лиц»** выбрать **«Услуги».** 

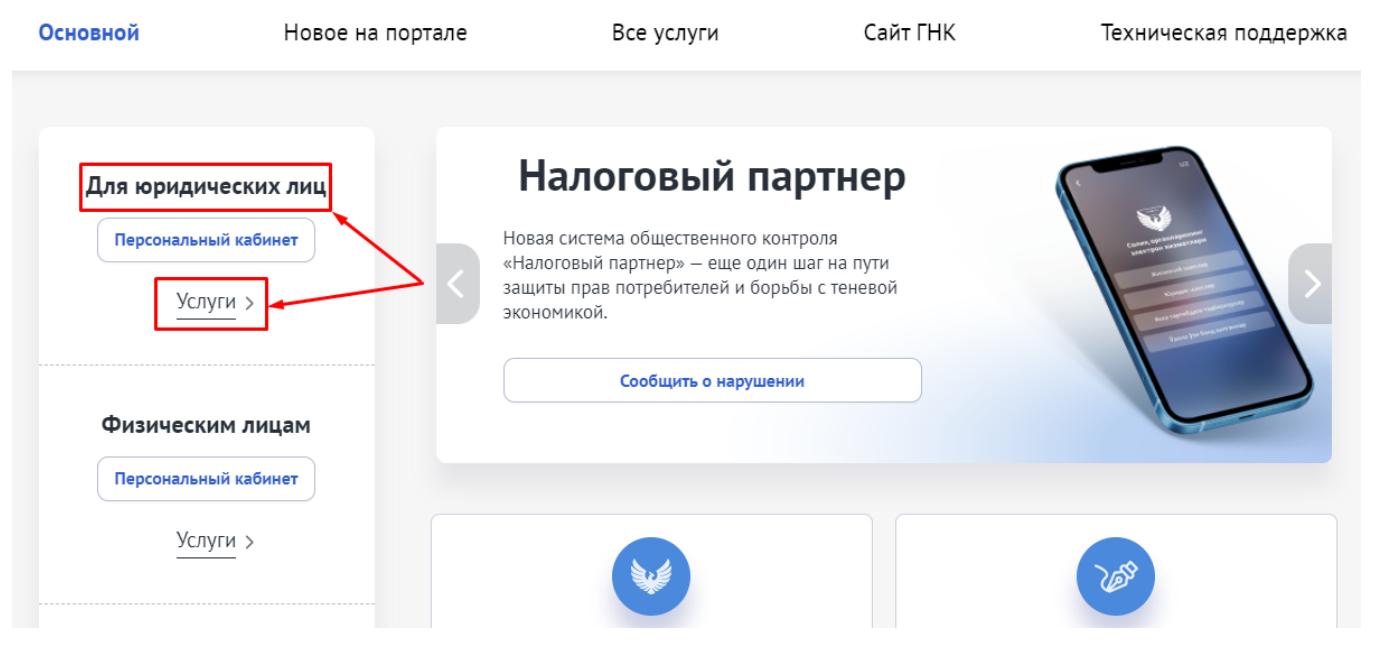

В разделе **«Персональная информация»** выбрать **«Э-актив (Э-склад)».** Зарегистрироваться с помощью ключа ЭЦП.

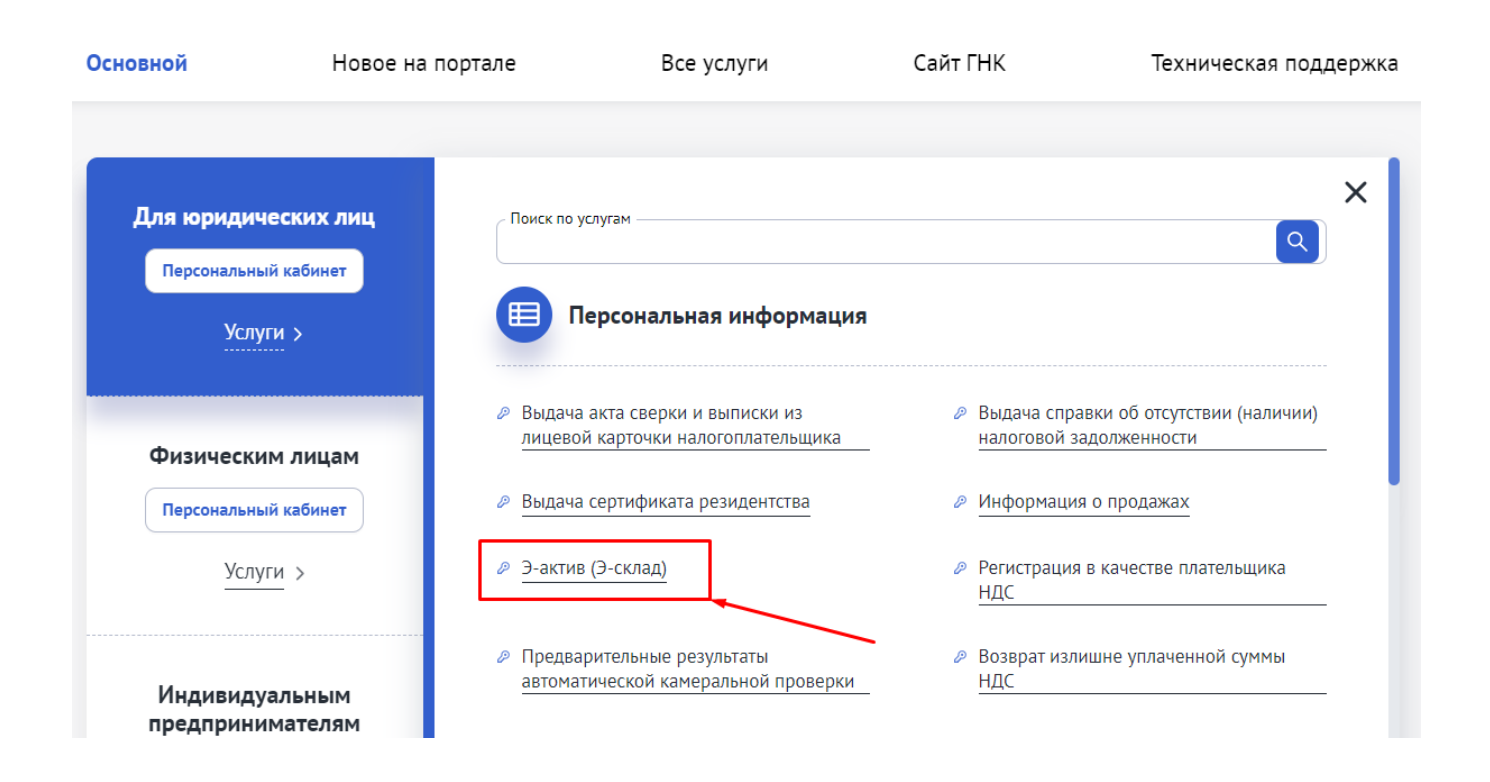

#### **Порядок работы в информационной системе:**

**1 –** создать склад для хранения товарно-материальных запасов и сформировать реестр доступных складов.

**2 –** отразить поступление основных средств, нематериальных активов и товарноматериальных ресурсов (сформировать уставный фонд). В этом случае необходимо выбрать, будут ли поступившие товары основными средствами или уставным капиталом.

Поступление товарно-материальных запасов осуществляется **3 способами:**

- **Приход товаров** (посредством этого сервиса осуществляется 7 видов поступления товаров);

- **ЭСФ** (товары или продукция, оприходованные с помощью электронных счетовфактур);

- **Таможня** (товары или продукция, оприходованные с помощью грузовых таможенных деклараций).

Расход товарно-материальных запасов осуществляется 2 способами:

- ЭСФ (посредством электронных счетов-фактур);

- Расход товаров (осуществляется вручную при передаче товаров в производство, при перемещении со склада на склад, списании, передаче для создания основных средств, при ликвидации основных средств).

Действия в системе рекомендуется выполнять в следующей последовательности.

**1. Мои склады** – в данном разделе добавляется информация о складе, формируется список и ведется учет доступных складов.

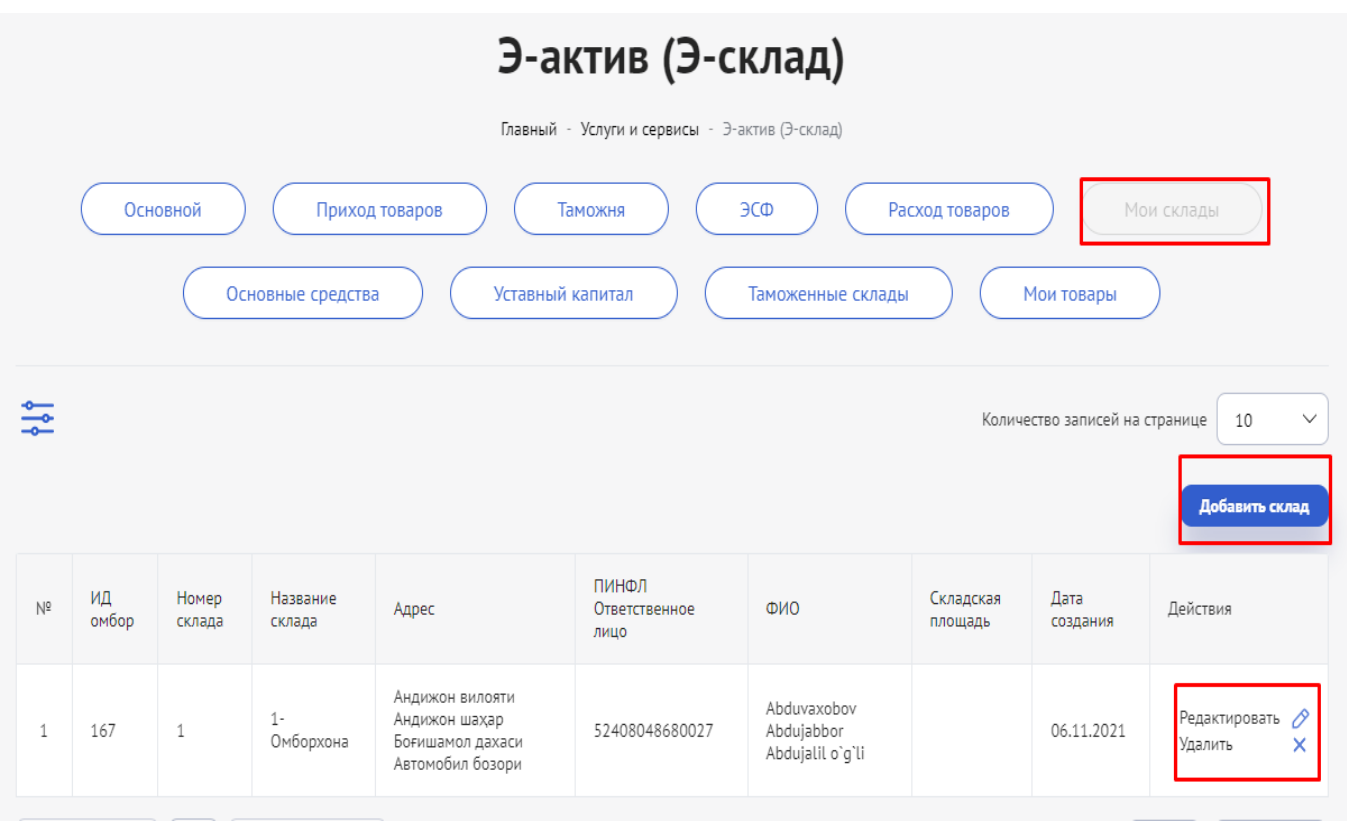

- **1.1.** Чтобы **добавить склад,** необходимо:
	- 1. Выбрать опцию "Добавить склад".
	- 2. Выбрать код объекта (склада).
	- 3. Ввести ПИНФЛ лица, ответственного за склад.
	- 4. Нажать кнопку "Сохранить" и сохранить сведения.

Ввести произвольные номер и название, удобные для обозначения склада (*Например: Номер склада – 1, Наименование склада – Первый склад*).

После ввода кода объекта информация о месторасположении (область, район), адресе, праве собственности, типе и площади склада сформируется автоматически.

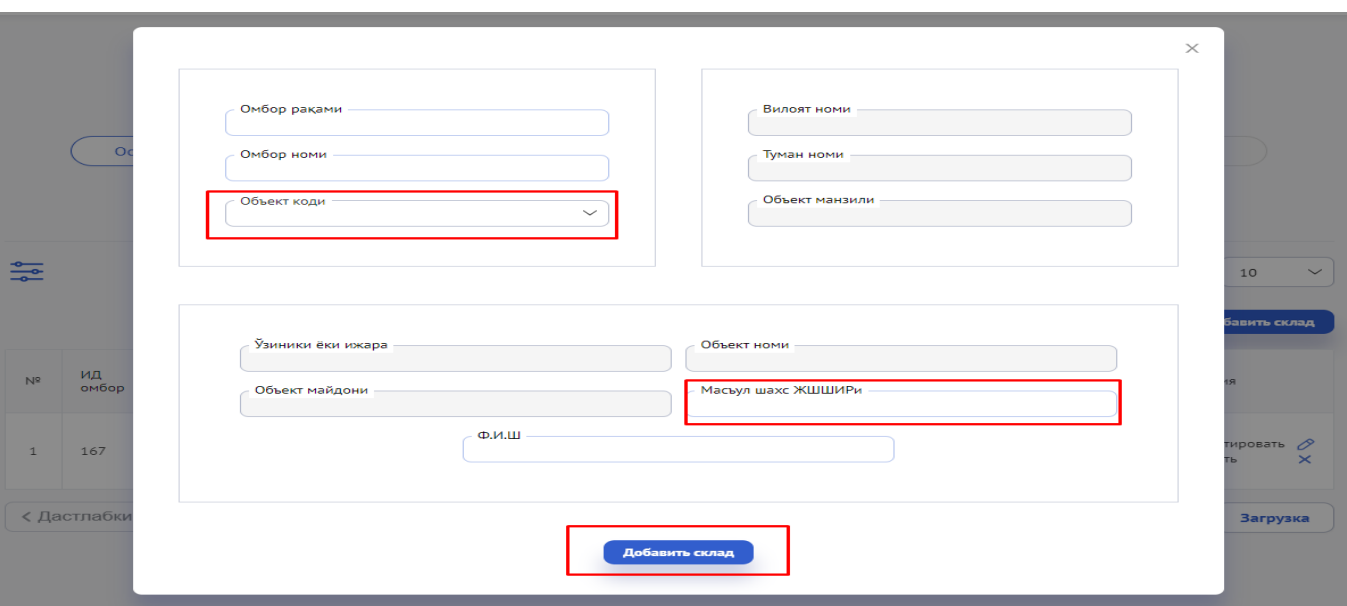

Если у организации нет в собственности соответствующего объекта, а деятельность осуществляется на условиях аренды, то после регистрации договора аренды на сайте Государственного налогового комитета **e-ijara.soliq.uz** информация об объекте будет сформирована в системе.

После заполнения вышеперечисленных сведений необходимо указать ПИНФЛ и Ф.И.О. лица, ответственного за склад. Нажать кнопку «Добавить склад».

Посредством данного сервиса можно добавлять информацию о нескольких складах.

После того, как в систему будут добавлены соответствующие склады, можно осуществлять приход товаров или продукции на эти склады в установленном порядке.

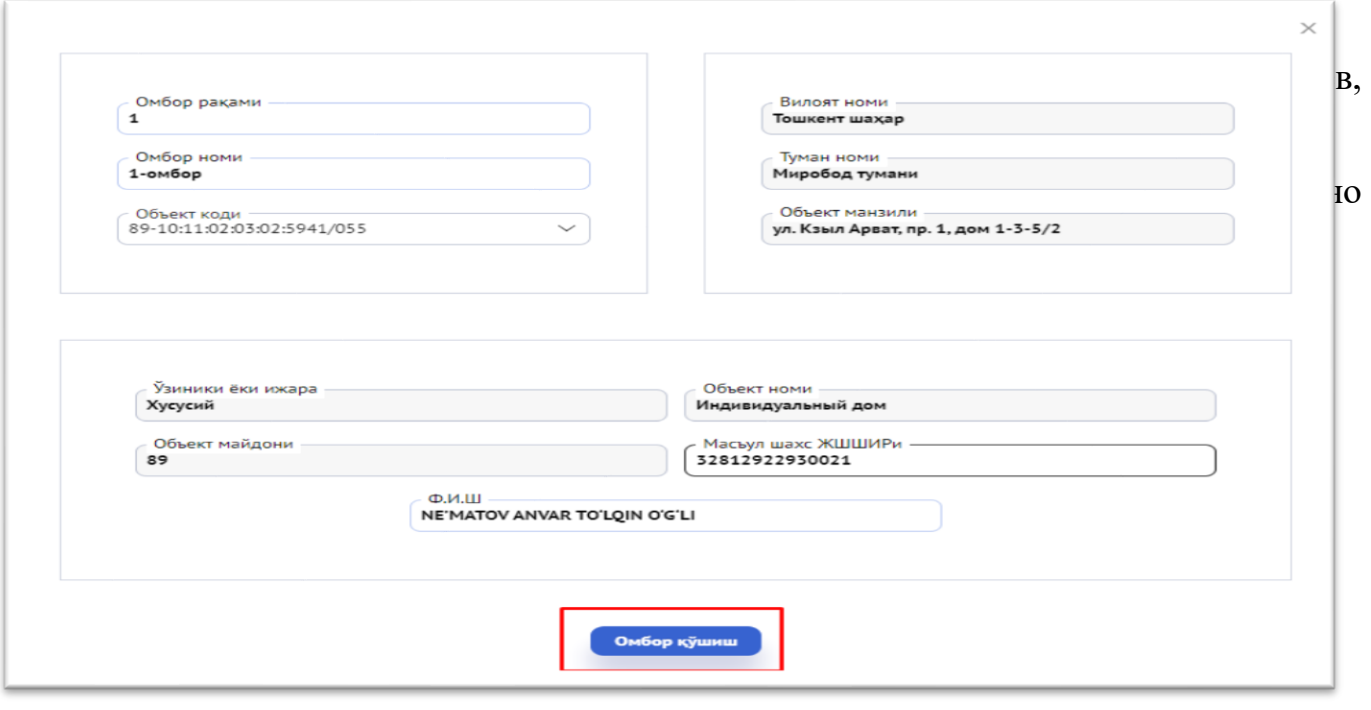

**2. Приход товаров –** в этом разделе отражается информация по приходу товаров на склад 3 способами (подгружается в автоматическом режиме через разделы "ЭСФ" и "Таможня", вводится вручную – в разделе "Приход товаров"):

Приход товаров

- Приход товаров;
- ЭСФ;
- Таможня.

**2.1.** Приход товаров, остатков товаров и товаров собственного производства осуществляется в следующей последовательности. Необходимо:

- 1. Выбрать источник прихода.
- 2. Вести номер и дату документа.
- 3. Выбрать метод прихода (покупка или бесплатно).
- 4. Ввести ИКПУ товара.
- 5. Ввести единицу измерения, количество и себестоимость единицы товара, сумму НДС.
- 6. Выбрать склад, на который поступит продукция.
- 7. Выбрать, является ли данный товар основным средством или уставным капиталом.
- 8. При необходимости добавить дополнительную строку.
- 9. Нажать кнопку "Сохранить".

В этом разделе нужно выбрать один из 8 видов источников прихода товаров.

- Приход готовой продукции на склад;
- Ввод начальных остатков товаров;
- Безвозмездно полученные товары;
- Приход товаров, выявленных в результате инвентаризации;
- Приход созданных основных средств;
- Приход товаров от физических лиц;
- Приход товаров, полученных через корпоративную карту;
- Приход от производства товаров.

9

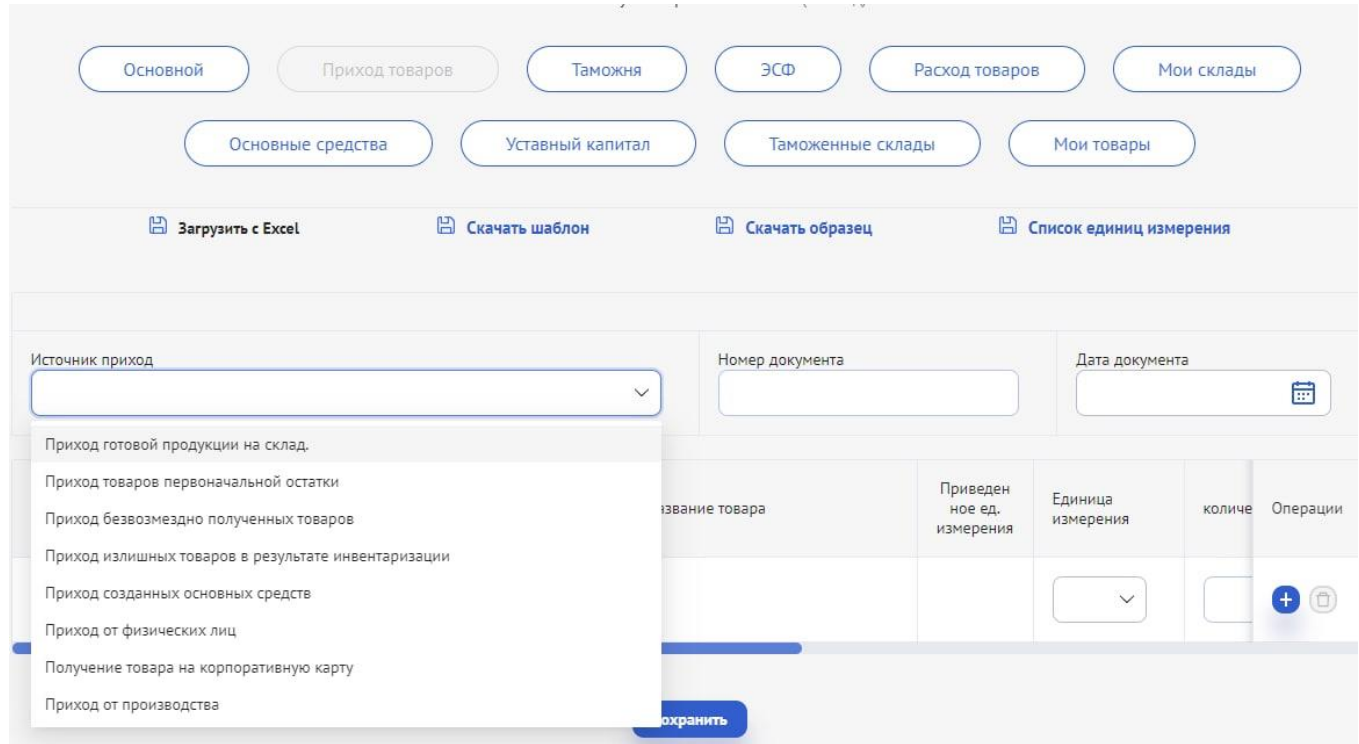

**Приход товаров от физических лиц –** при вводе данных необходимо:

- **1.** Выбрать источник прихода (Приход от физических лиц).
- **2.** Ввести номер и дату документа.
- **3.** Ввести ПИНФЛ продавца-физического лица.
- **4.** Загрузить отсканированную форму документа (прикрепить файл).
- **5.** Ввести ИКПУ товара.
- **6.** Ввести единицу измерения, количество и цену товара.
- **7.** Выбрать метод прихода (покупка или бесплатно).
- **8.** Выбрать склад, на который поступит продукция.
- **9.** Добавить дополнительную строку (необязательно).
- **10.** Нажать кнопку "Сохранить".

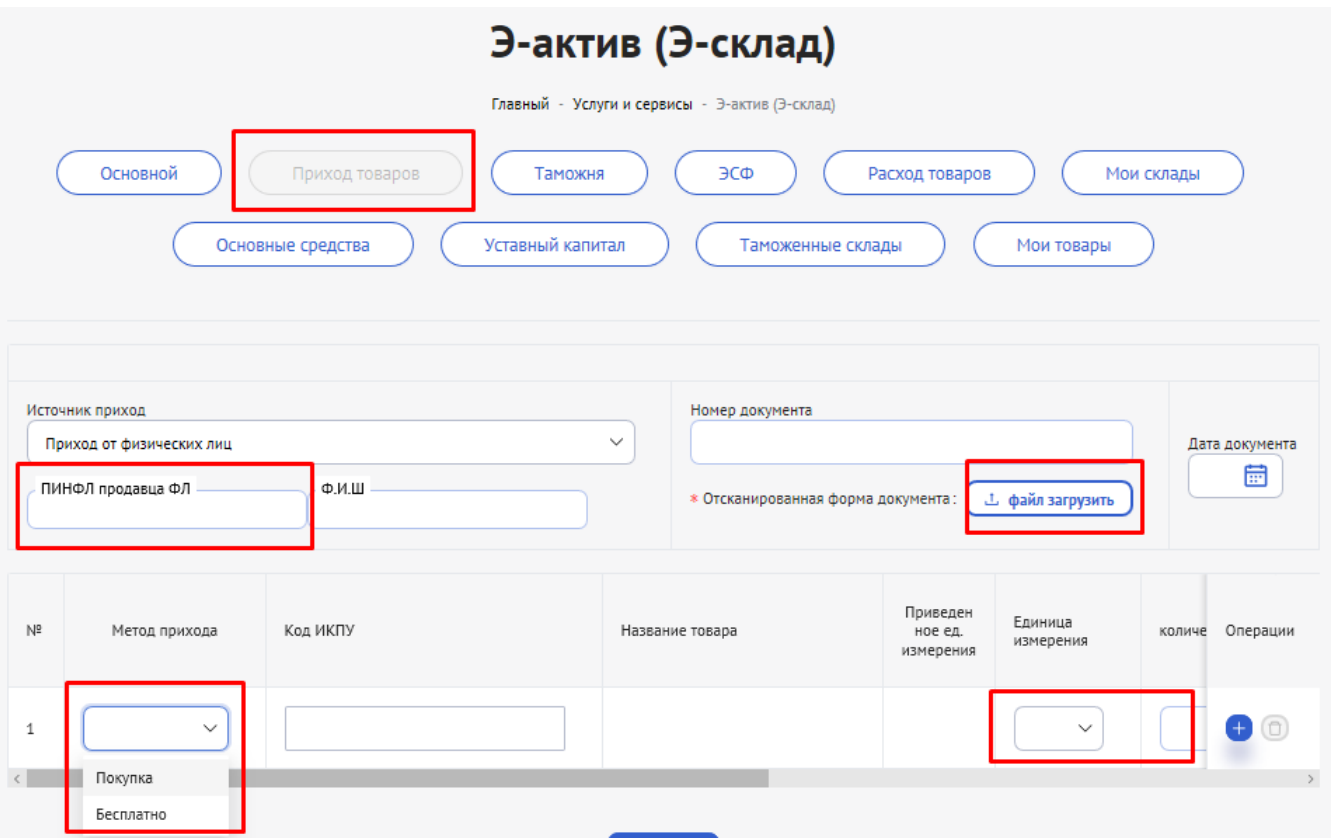

Для удобства налогоплательщиков **создана возможность загрузки файла Excel.**

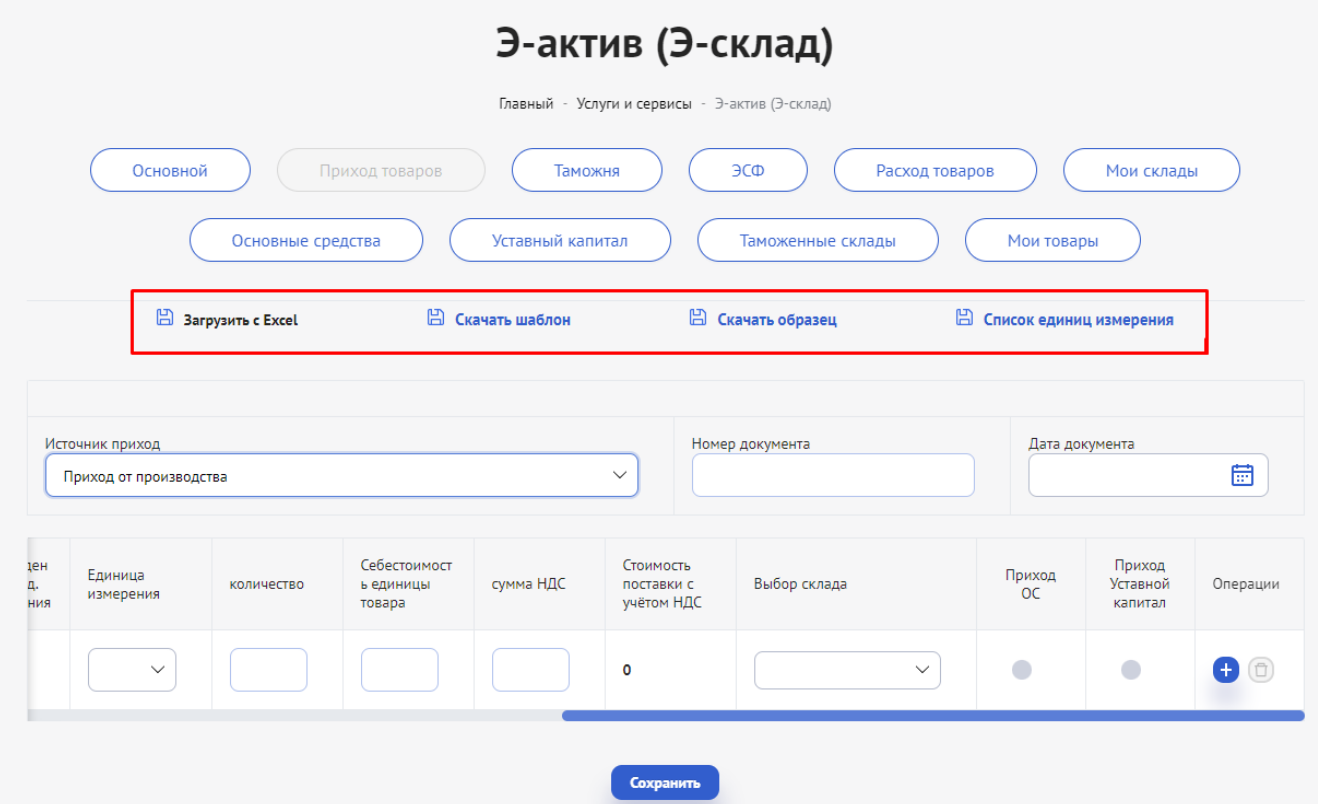

В приложении Excel должна быть указана следующая информация: порядковый номер, способ прихода, ИКПУ, наименование товара, величина заданной единицы измерения, код единицы измерения, себестоимость единицы товара, сумма НДС, IDномер склада, принадлежность к основным средствам или уставному капиталу.

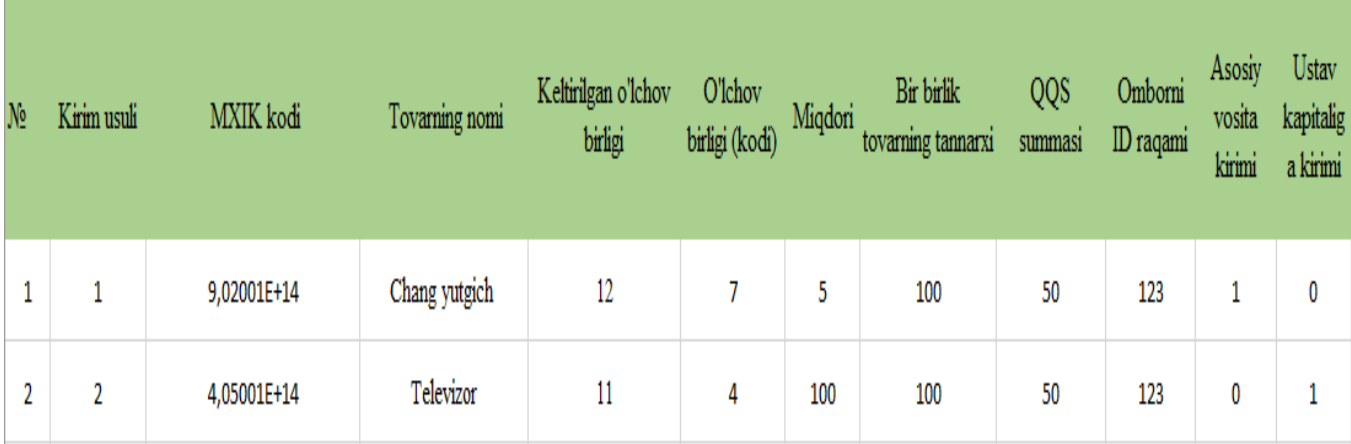

Для этого в первую очередь необходимо скачать **шаблон Excel**, представленный на странице, и заполнить его в соответствии с образцом **(Скачать образец).** Если вы столкнулись с трудностями при выборе единицы измерения, загрузите файл **«Список единиц измерения**». Единицы измерения в нем представлены под порядковым номером (кодом, который необходимо указать в соответствующей графе при формировании перечня товаров в файле Excel).

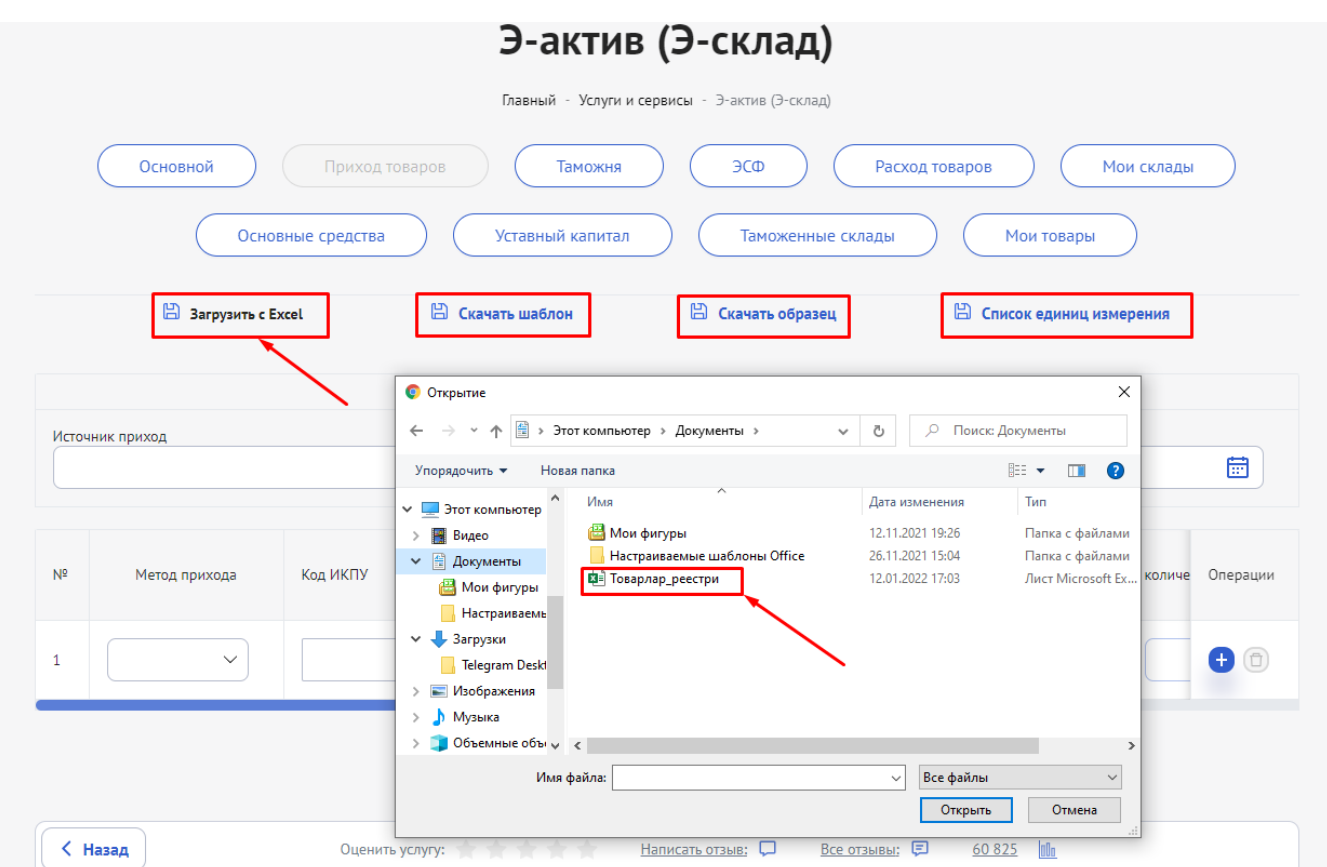

После прикрепления файла необходимо выбрать источник прихода товара, номер и дату документа.

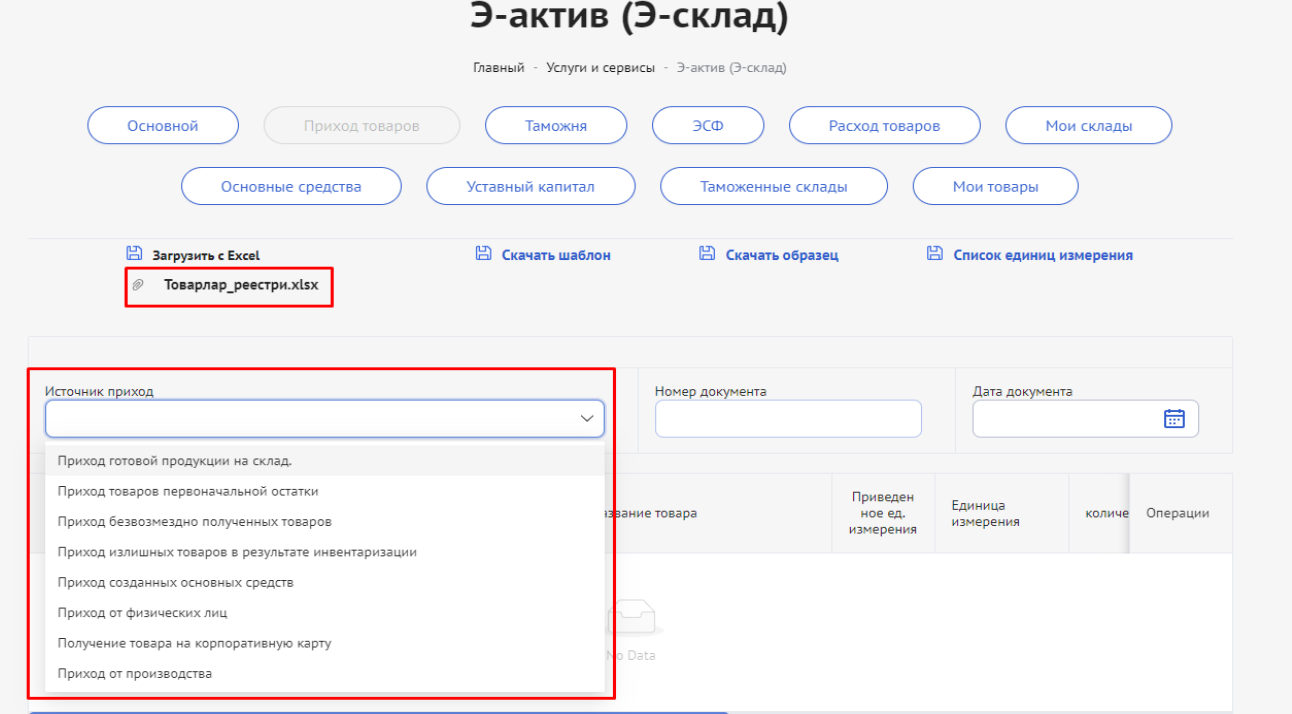

**2.2. Таможня** – в данном сервисе автоматически формируется список товаров или продукции, оприходованных по грузовым таможенным декларациям.

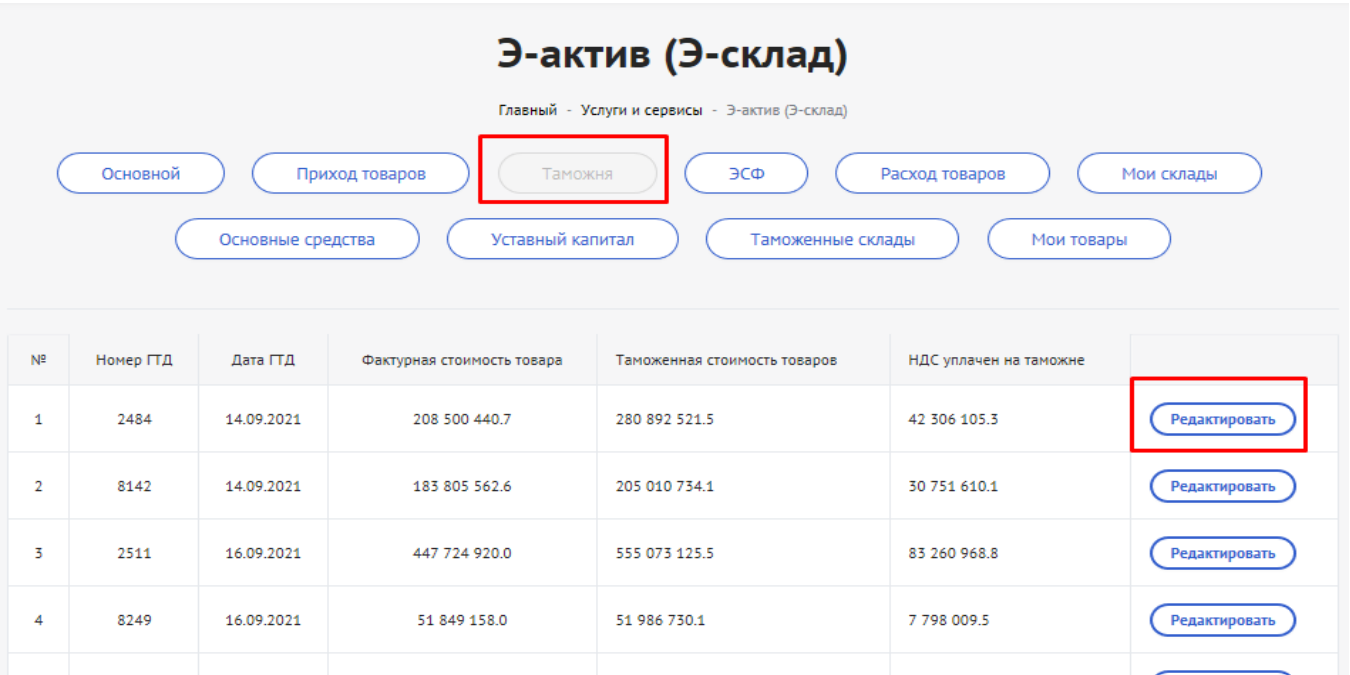

С помощью функции "Редактировать" вносятся ИКПУ, соответствующие ТН ВЭД коду товара или продукции, оприходованной по грузовым таможенным декларациям, и указывается склад, на который поступит товар (продукция).

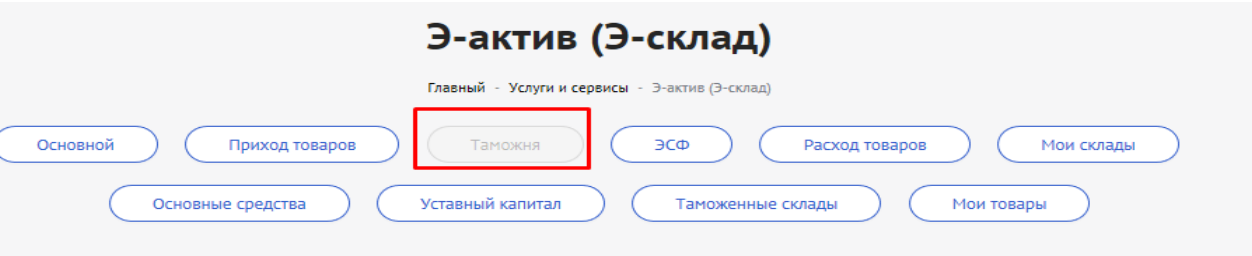

**2.3.** ЭСФ – данный сервис автоматически формирует список товаров или продукции, оприходованных на основе электронных счетов-фактур.

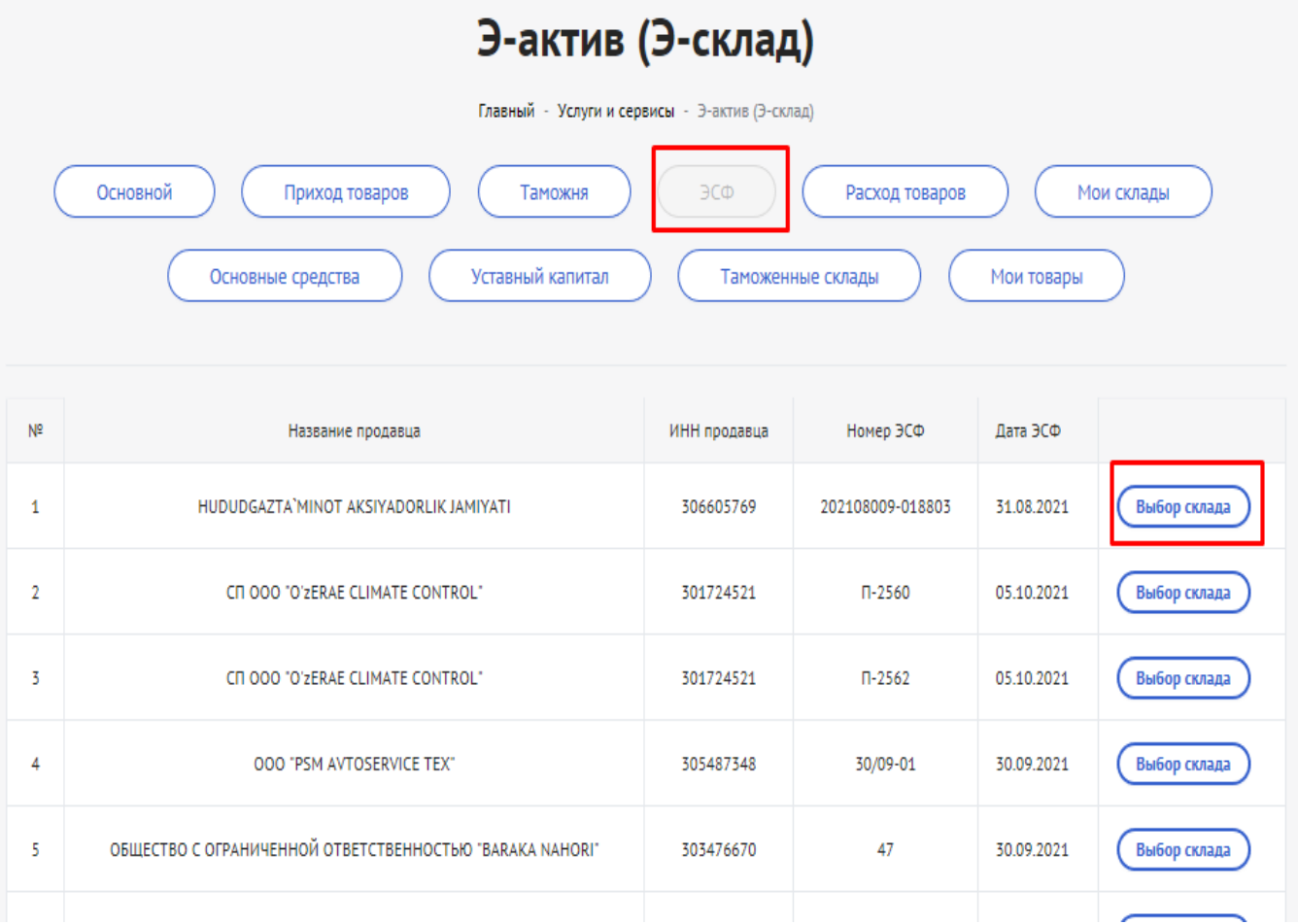

Автоматически формируется список товаров, поступающих на основе электронных счетов-фактур. Для оприходования данных товаров с помощью опции "Выбор склада" нужно указать склад, на который поступят товары.

**3. Основные средства** – с помощью данного сервиса ведется учет перечня основных средств, принадлежащих хозяйствующему субъекту.

В данном разделе отображаются внесенные в систему сведения об основных средствах. С помощью функции **"Редактировать"** можно произвести расчет амортизации.

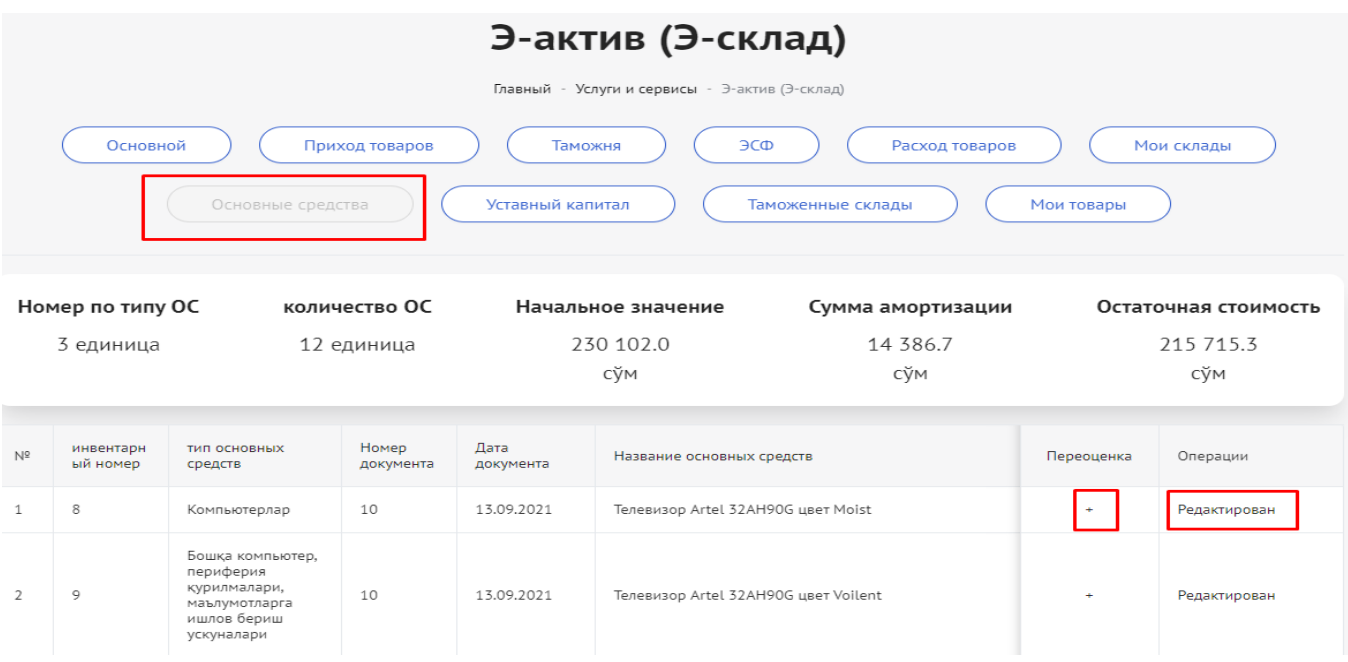

#### **3.1. Для переоценки товарно-материальных запасов:**

- 1. Нажать на соответствующее поле в графе "Переоценка" ;
- 2. В открывшемся окне указать сумму переоценки;
- 3. Номер документа;
- 4. Дату переоценки;
- 5. Нажать кнопку "Сохранить".

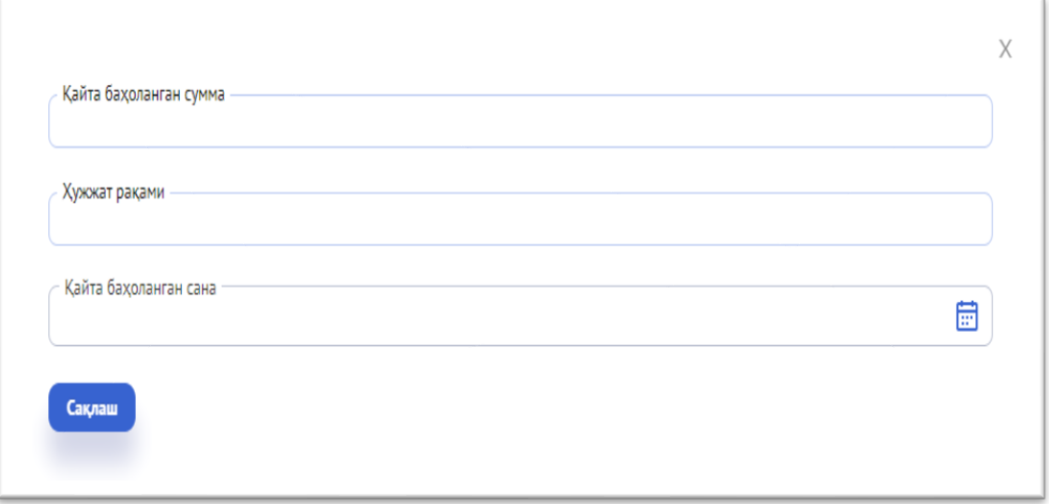

#### **3.2. Порядок расчета амортизации основных средств:**

- 1. В основном окне выбрать кнопку "Редактировать". Откроется окно расчета амортизации.
- 2. Выбрать тип амортизации.
- 3. Выбрать группу и название по группе основных средств, для которых необходимо рассчитать амортизацию.
- 4. Указать стоимость расходов и инвестиционную скидку.
- 5. Указать даты производства и получения основных средств.
- 6. Указать инвентарный и кадастровый номера.
- 7. Рассчитать амортизацию.

Амортизация тури Тўғри чизиқли усул Йиллар йиғиндиси (кумулятив) Икки баравар тезлаштирилган усул (камайиб борувчи қолдиқ) Асосий восита гурухи -

Бинолар, иморатлар ва иншоотлар

Узатиш қурилмалари

Куч машиналари ва асбоб-ускуналар

Фаолият турлари бўйича иш машиналари ва асбоб-ускуналар (харакатланувчи транспортдан ташқари)

Харакатланувчи транспорт

Компьютер, периферия қурилмалари, маълумотларни қайта ишлаш ускуналари

Бошқа гурухларга киритилмаган асосий воситалар

Асосий восита гурух бўйича номи

Бинолар, иморатлар

.<br>געווא ומרד

Нефть ва газ қудуқлари

Нефть-газ омборлари

Кема қатнайдиган каналлар, сув каналлари

Кўприклар

Дамбалар, тўғонлар

Хисобла

Дарё ва денгиз причал иншоотлари

Корхоналарнинг темир йўллари

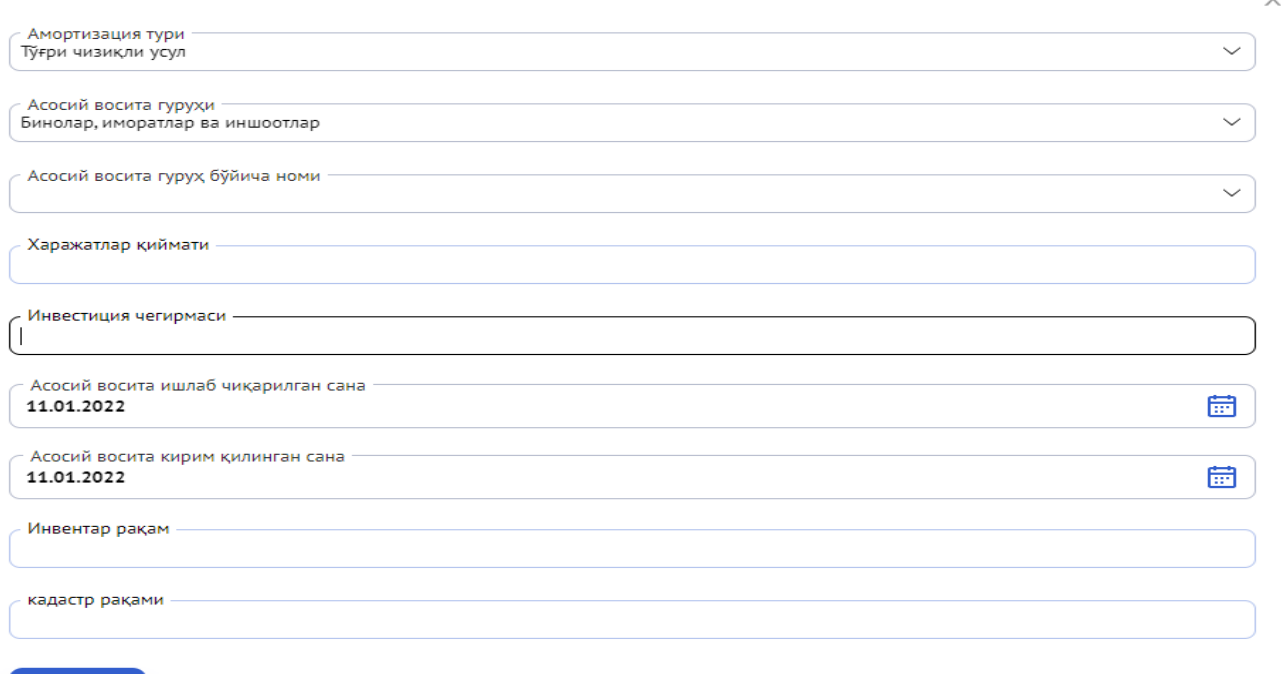

 $\checkmark$ 

Подтвердить расчет можно с помощью кнопки "Подтвердить".

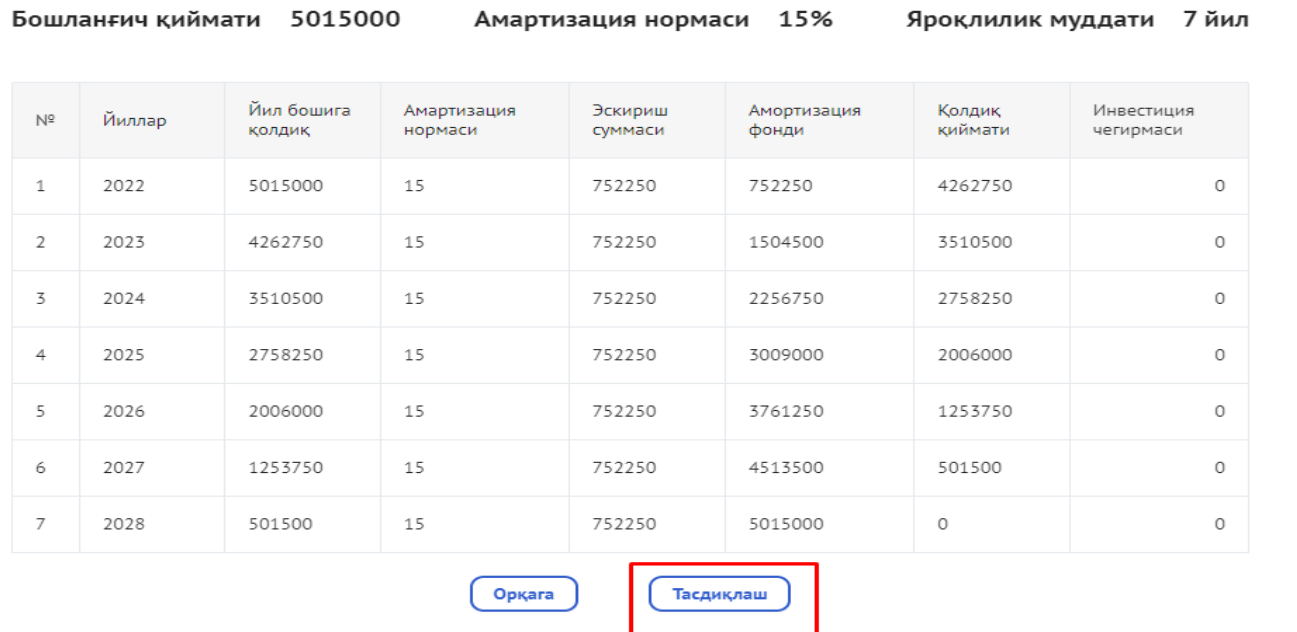

 $\times$ 

**4. Уставный капитал** – в данном сервисе ведется учет перечня уставного капитала, принадлежащего хозяйствующим субъектам. С помощью кнопки "Прикрепить" необходимо указать ПИНФЛ или ИНН владельца доли в уставном капитале.

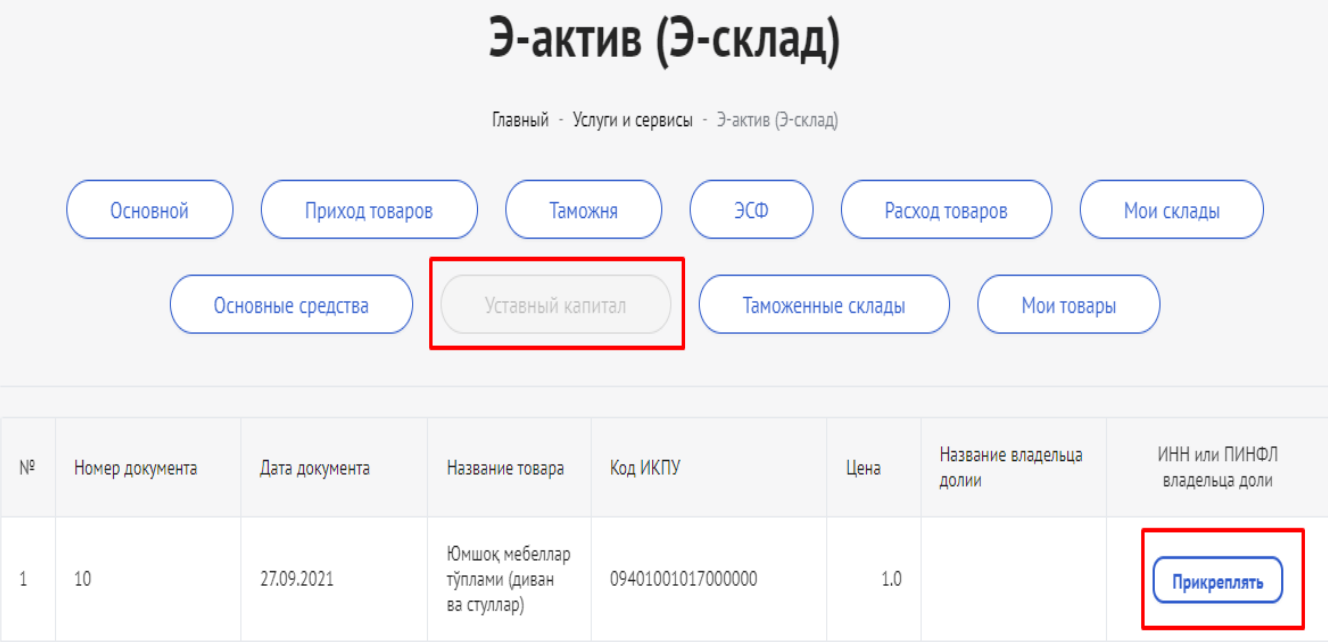

**4.1.** Порядок прикрепления информации о владельце доли в сформированном уставном капитале:

- 1. Выбрать опцию "Прикрепить". Откроется окно ввода данных о владельце доли.
- 2. Ввести ПИНФЛ владельца.
- 3. Нажать кнопку "Сохранить".

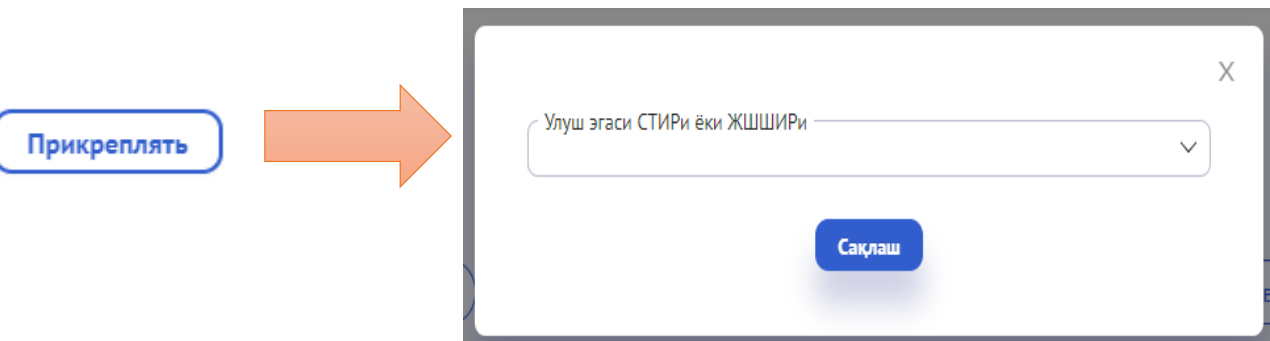

**5. Расход товаров** – в данном разделе осуществляется расход товара. Можно указать 6 видов операций по расходу имеющихся на складе товаров:

- 1. Расход на производство;
- 2. Перемещение со склада на склад;
- 3. Списание товаров;
- 4. Экспорт товаров;
- 5. Расход товаров для создания основных средств;
- 6. Расход товаров для списания основных средств.

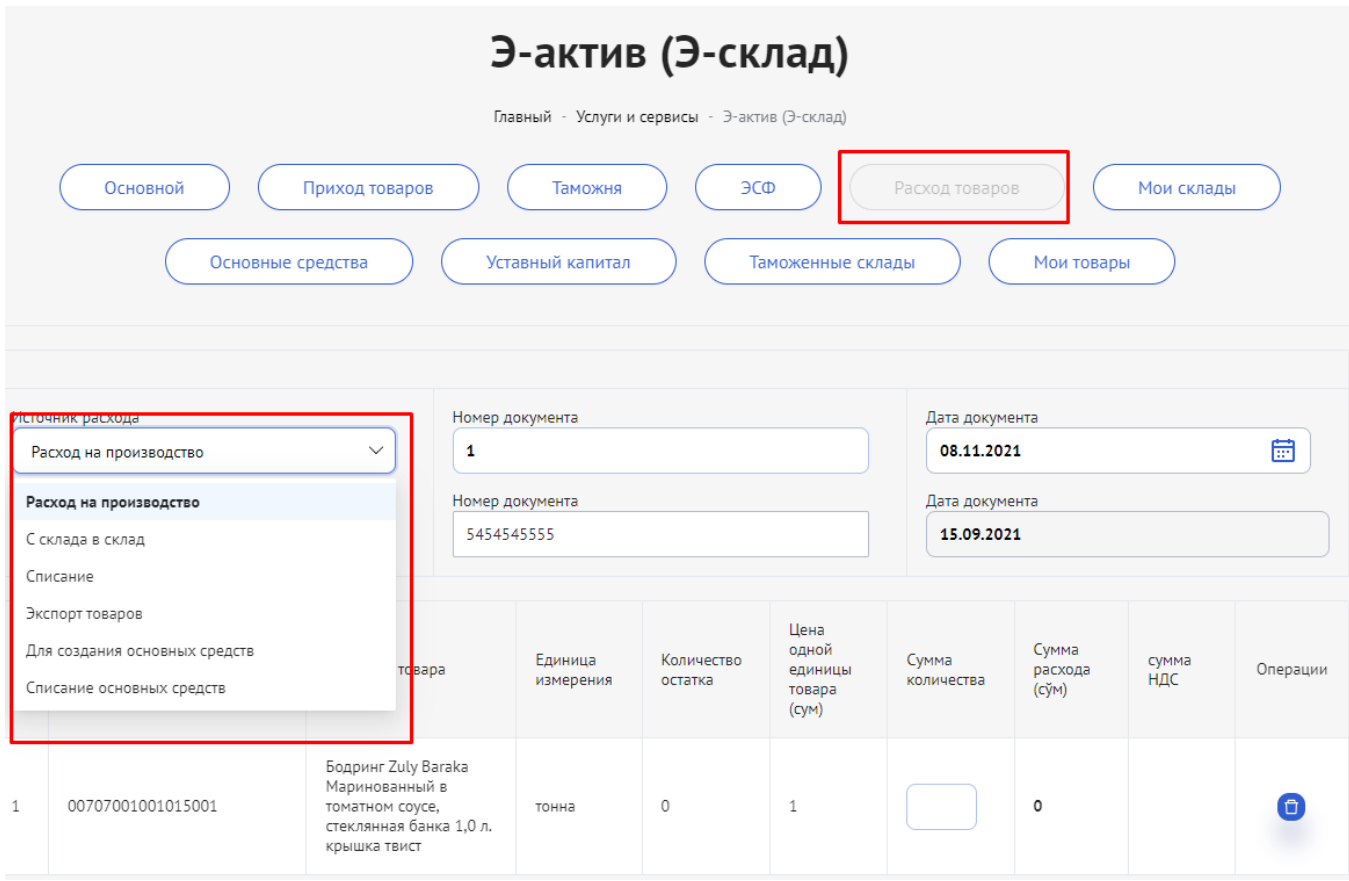

### **5.1. При указании информации о расходе товаров необходимо:**

1. Выбрать источник расхода.

2. Выбрать номер и дату документа.

3. Выбрать источник прихода, номер и дату документа.

После этого в нижней таблице автоматически сформируется информация о товаре или продукции.

4. В ней нужно указать количество расходуемого товара и сумму НДС.

5. Нажать кнопку "Сохранить", после чего будут произведены операции по расходу товара.

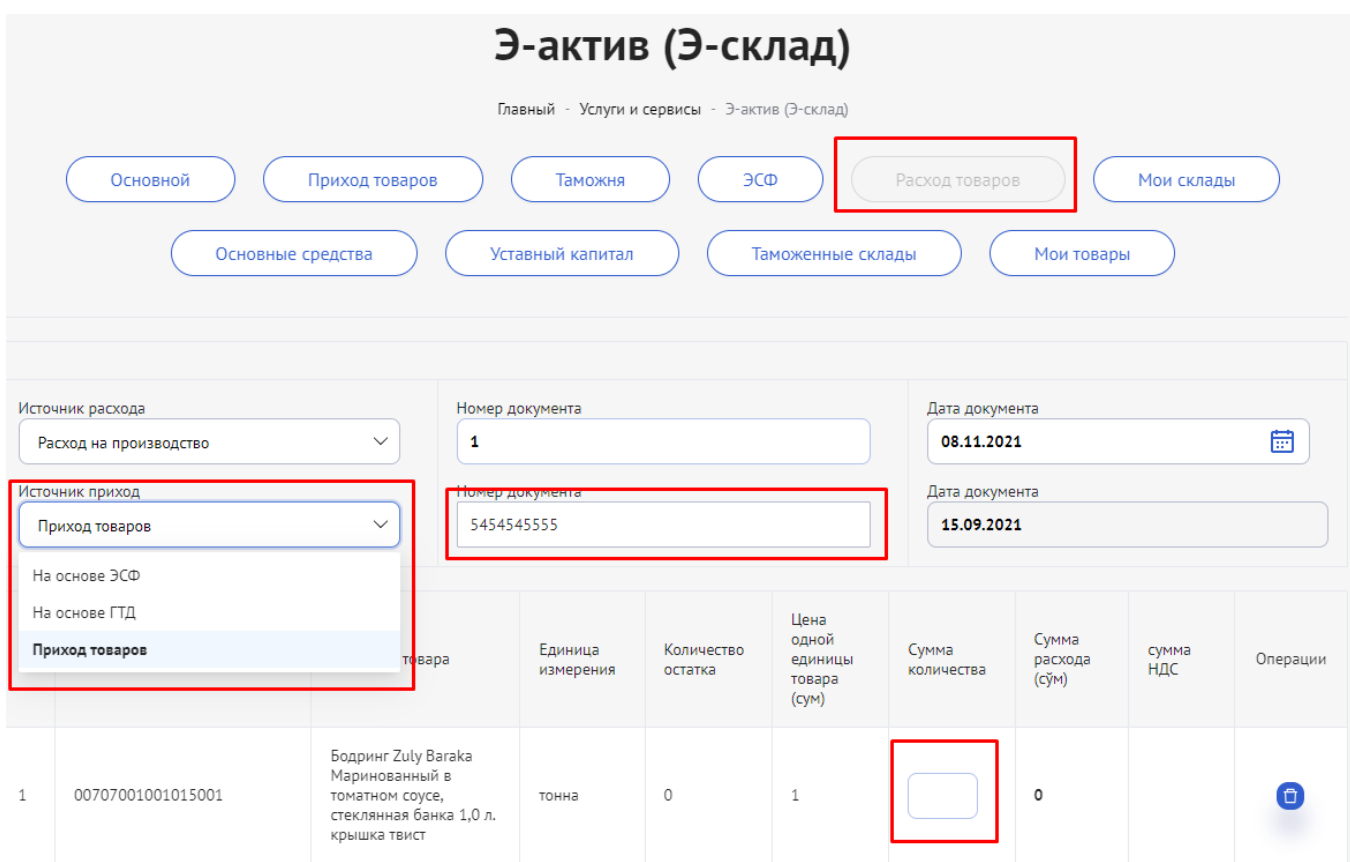

Если вы в разделе «Приход товаров» вносили сведения о сырьевых материалах, предназначенных для производства, и это сырье теперь направляете на производство готовой продукции, тогда источником расхода необходимо указать "Расход на производство" и осуществить расход сырья в указанном порядке. А сведения о произведенной из него продукции снова внести в систему в разделе "Приход товаров", выбрав источником прихода – "Приход готовой продукции на склад".

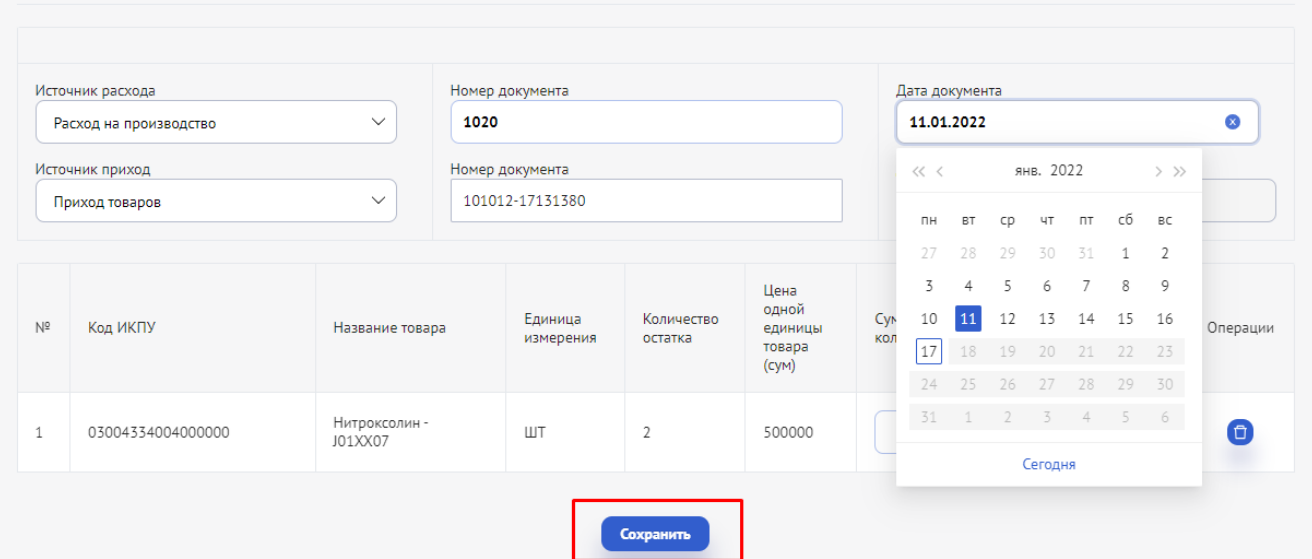

**6. Мои товары –** в данном разделе необходимо выбрать метод списания товарноматериальных запасов.

Нужно указать применяемый метод оценки товарно-материальных запасов (AVECO, FIFO), предусмотренный законодательством Республики Узбекистан и Национальными стандартами бухгалтерского учета.

После выбора соответствующего метода, автоматически сформируется информация обо всех операциях, связанных с движением товарно-материальных ценностей.

Если субъектом предпринимательства не будет самостоятельно выбран метод списания, система автоматически будет использовать метод FIFO.

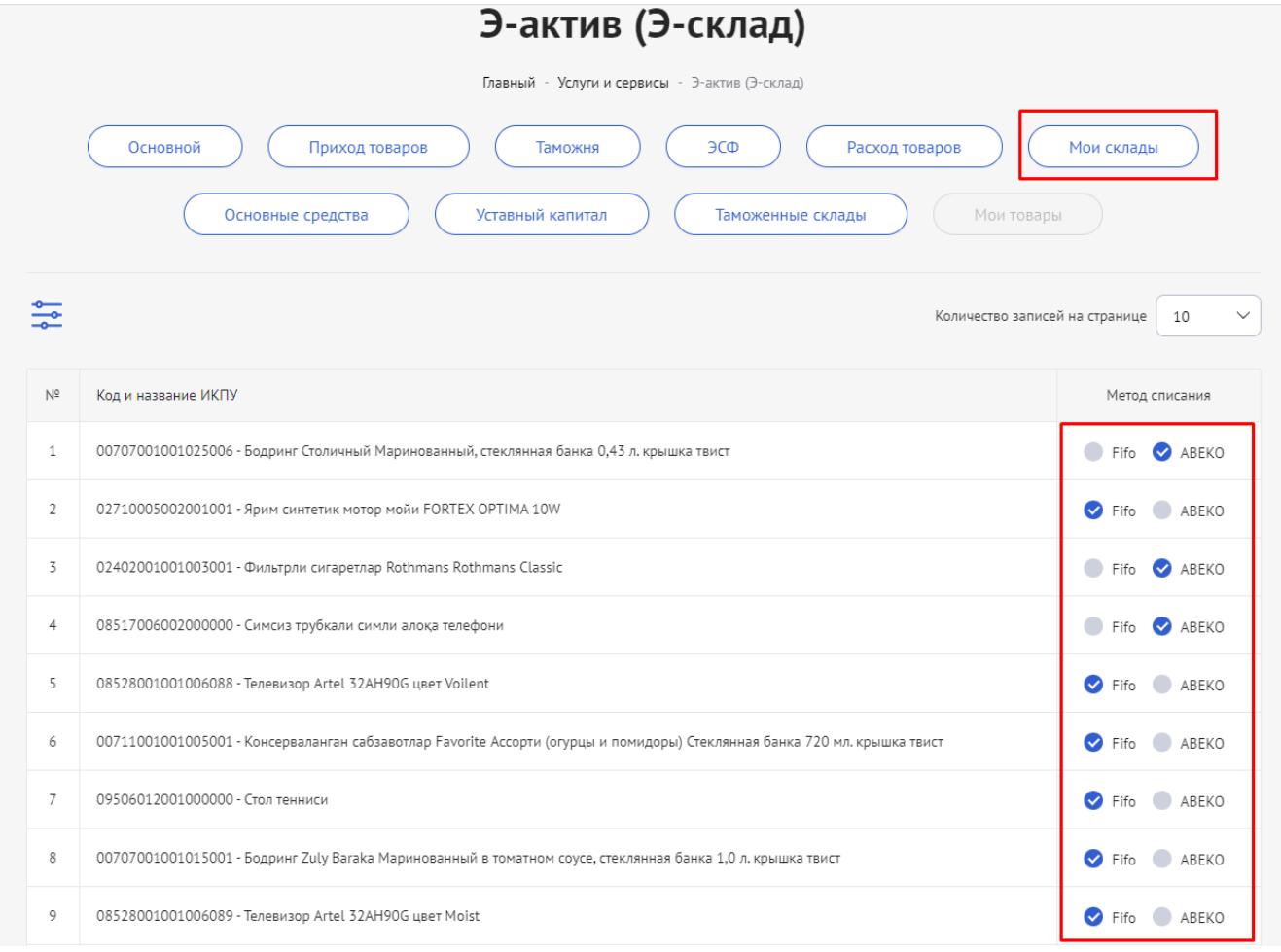

### 7. **Основной –** это главная страница, где отображается весь список оприходованных товаров и остаток доступных на складе товаров по ИКПУ.

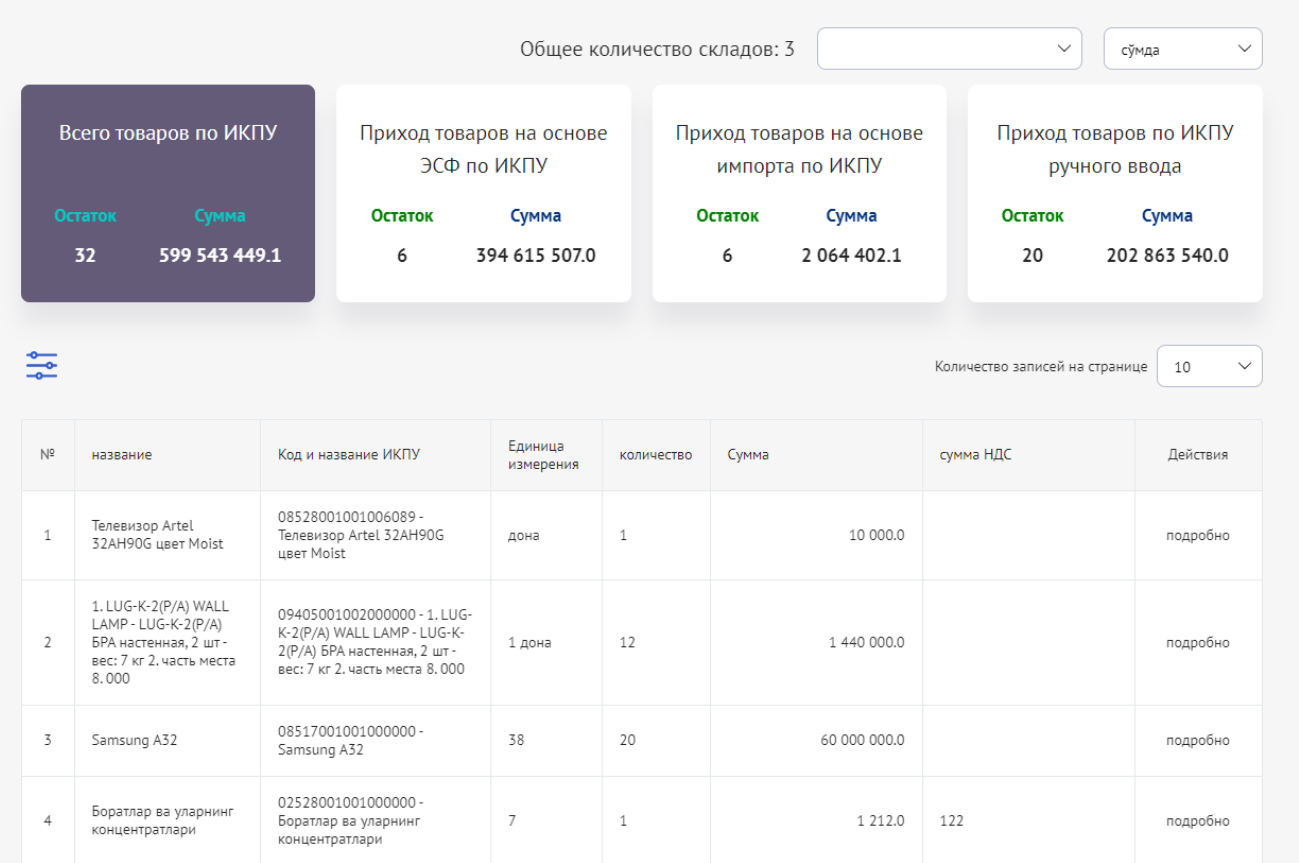

Таким образом, в данном рабочем окне можно просмотреть подробную информацию об истории операций, связанных с приходом товаров.

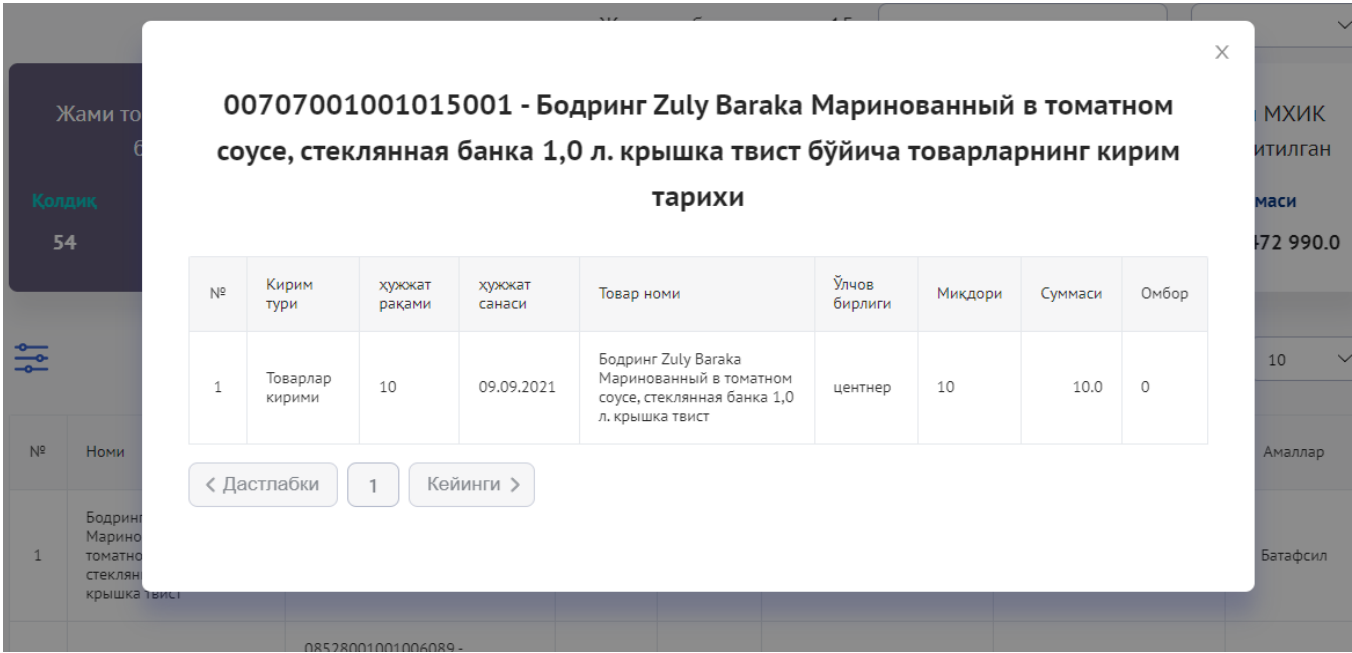

При выборе определенного склада в строке "Общее количество складов" откроется окно с перечнем хранящихся на нем товаров.

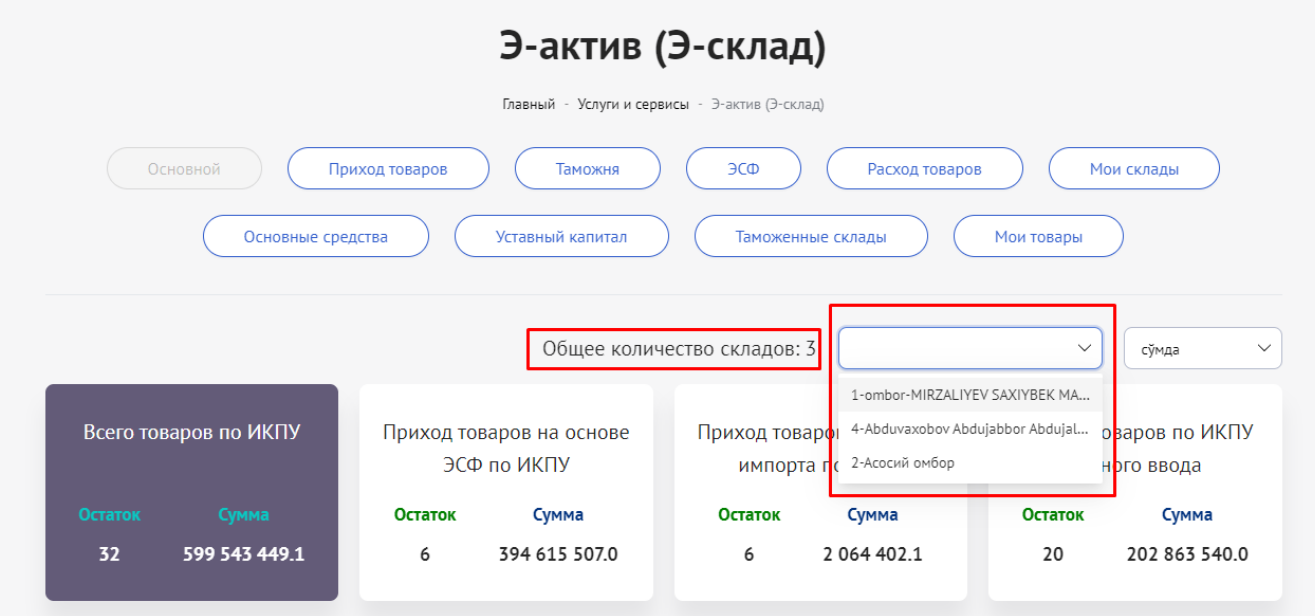

На этой странице отображается информация о поступлениях товара на склад.

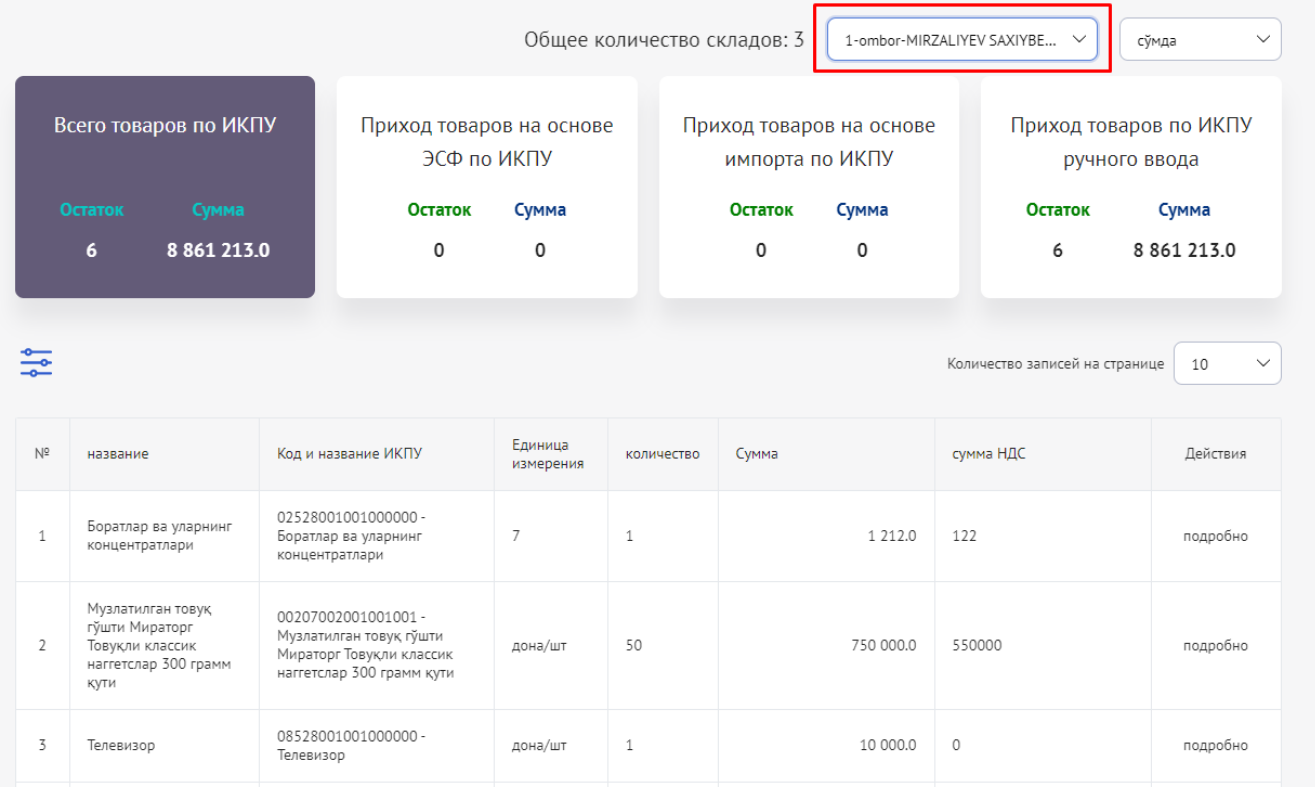

### **7.1. Приход товаров на основе ЭСФ по ИКПУ** – возможность посмотреть

остаток доступных на складе товаров или продукции по ИКПУ.

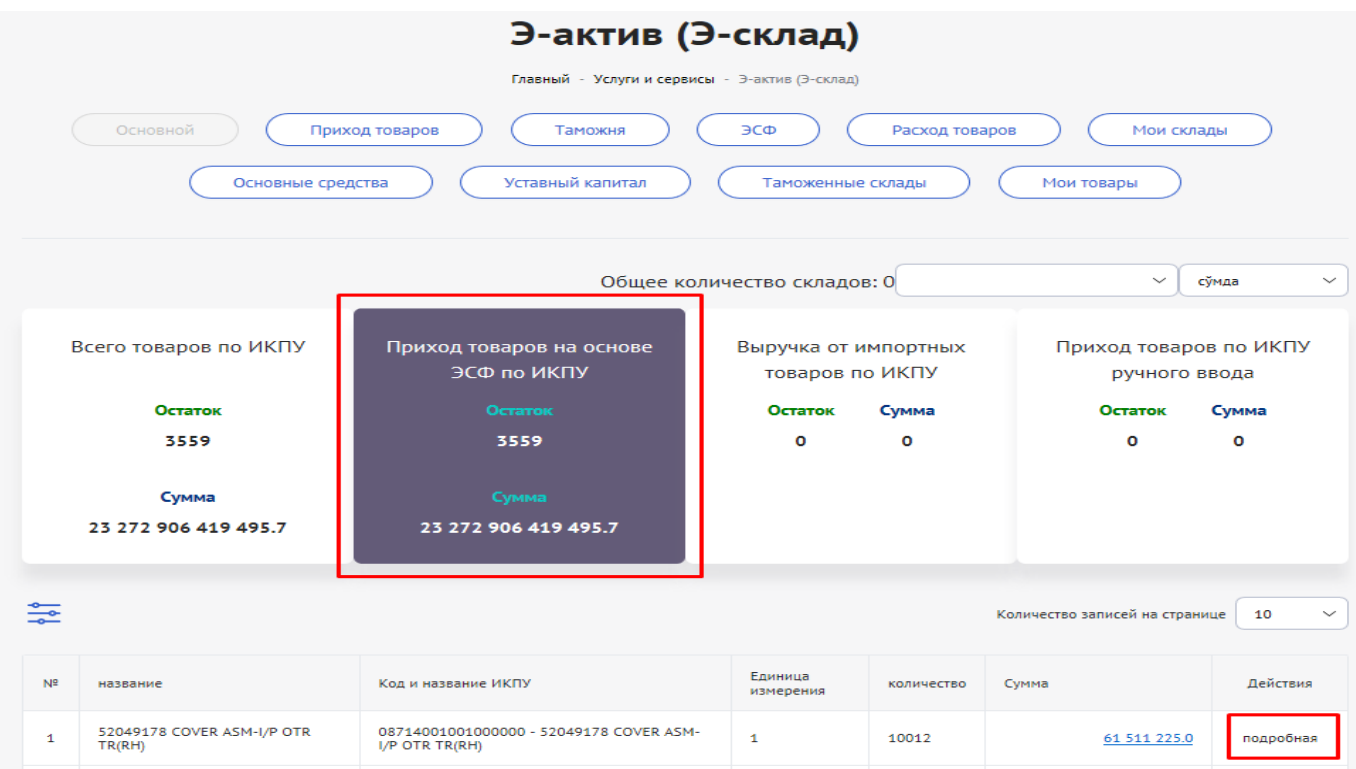

## **7.2. Приход импортных товаров по ИКПУ** – возможность посмотреть остаток доступных на складе товаров или продукции по ИКПУ.

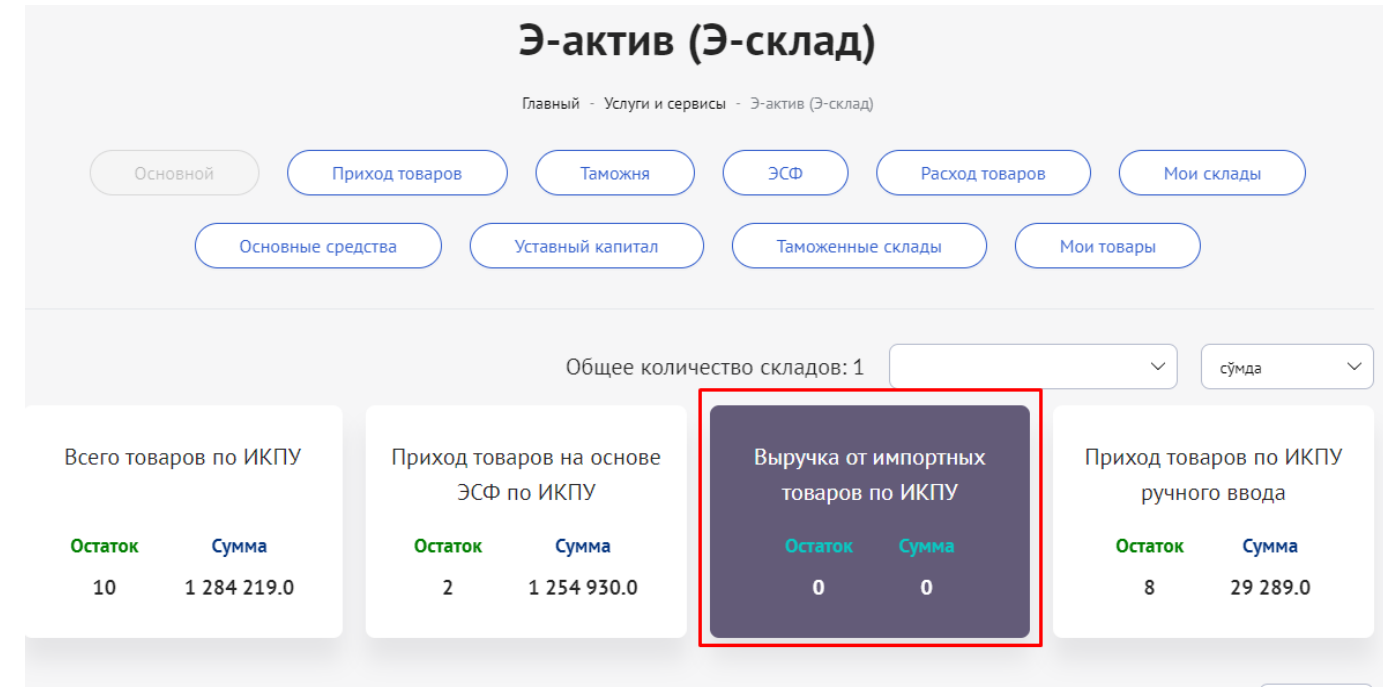

**7.3. Приход товаров по ИКПУ вручную** - возможность посмотреть остаток доступных на складе товаров или продукции по ИКПУ.

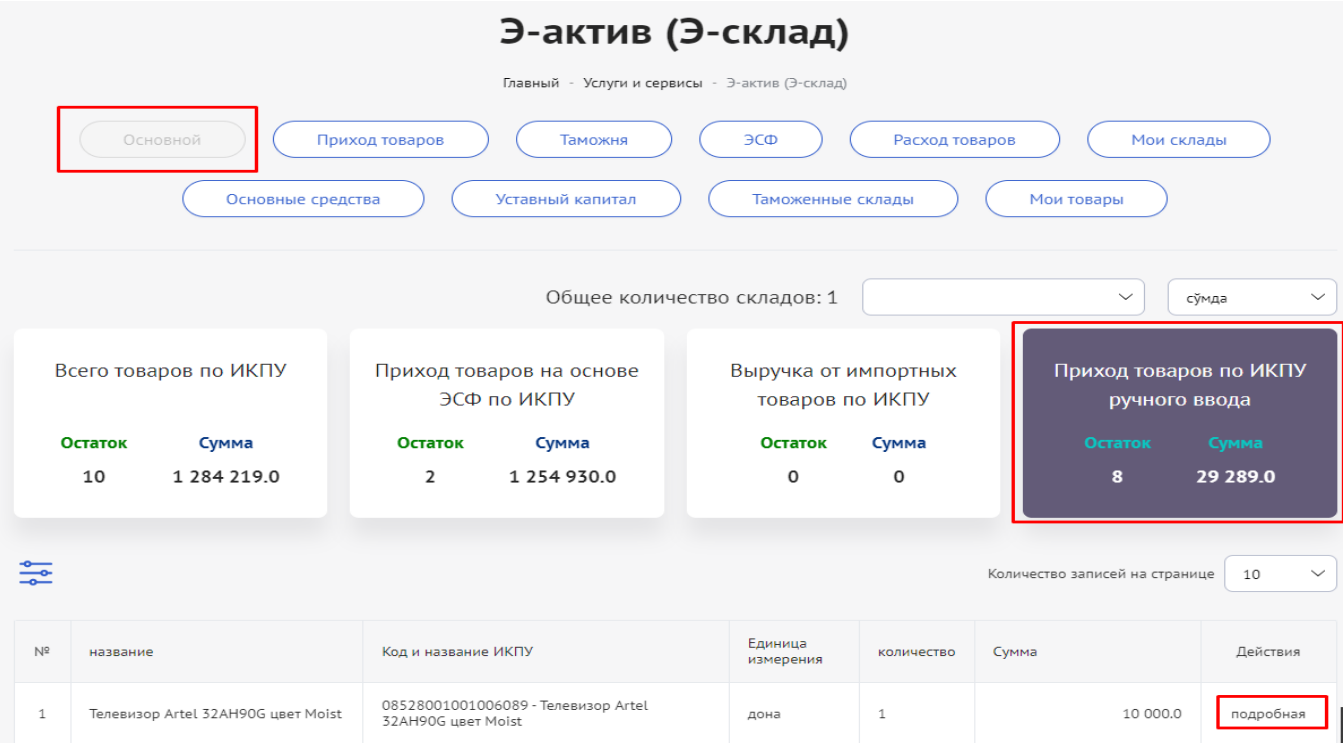

8. **Интеграция -** продолжается интеграция системы с автоматизированными программами бухгалтерского учета (1С, SAP и др.). На данный момент системными интеграторами "Perfect Solutions" и "Venkon Group" полностью завершена интеграция системы "E-aktiv" с программным продуктом 1С. Данная интеграция позволит автоматически загружать данные в информационную систему "E-aktiv" и тем самым эффективно использовать трудовые и временные ресурсы.

# - {**ွိ**}<br>IC bilan integratsiya *HIT "Perfect Solutions"* (STIR: 303889537) Tel (71) 231-03-12 **OOO "VENKON GROUP"** (didox.uz) Tel (78) 148-49-00 **OOO "FIDES SOLUTIONS"** Tel (78) 150-41-48 (93) 381-54-54 Yopish

#### **Заключительная часть**

В информационной системе обязательно отражать все операции, связанные с учетом основных средств, нематериальных активов и товарно-материальных ресурсов, а также с формированием и уменьшением уставного капитала.

С 1 января 2022 года использование информационной системы предусмотрено для плательщиков НДС и юридических лиц, в уставном капитале которых доля государства составляет более 50%, а с 1 января 2023 года - для всех хозяйствующих субъектов.

В данный момент осуществляется поэтапная интеграция данной информационной системы с другими программными продуктами (1С, SAP, FedEx).

Кроме этого, система и дальше совершенствуется на основе поступающих предложений.